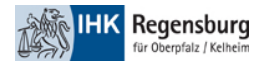

# Onboarding Microsoft 365 Umgebung der IHK Regensburg mit Microsoft Authenticator

Diese Anleitung beschreibt das Onboarding in die Office 365 Umgebung der IHK Regensburg mit Nutzung des Microsoft Authenticator als zweiter Faktor.

Zur Registrierung benötigen Sie zwei Devices.

- PC/Notebook/Tablet um mit Teams zu arbeiten
- Smartphone um die Microsoft Authenticator App als zweiten Faktor nutzen zu können

# Inhalt

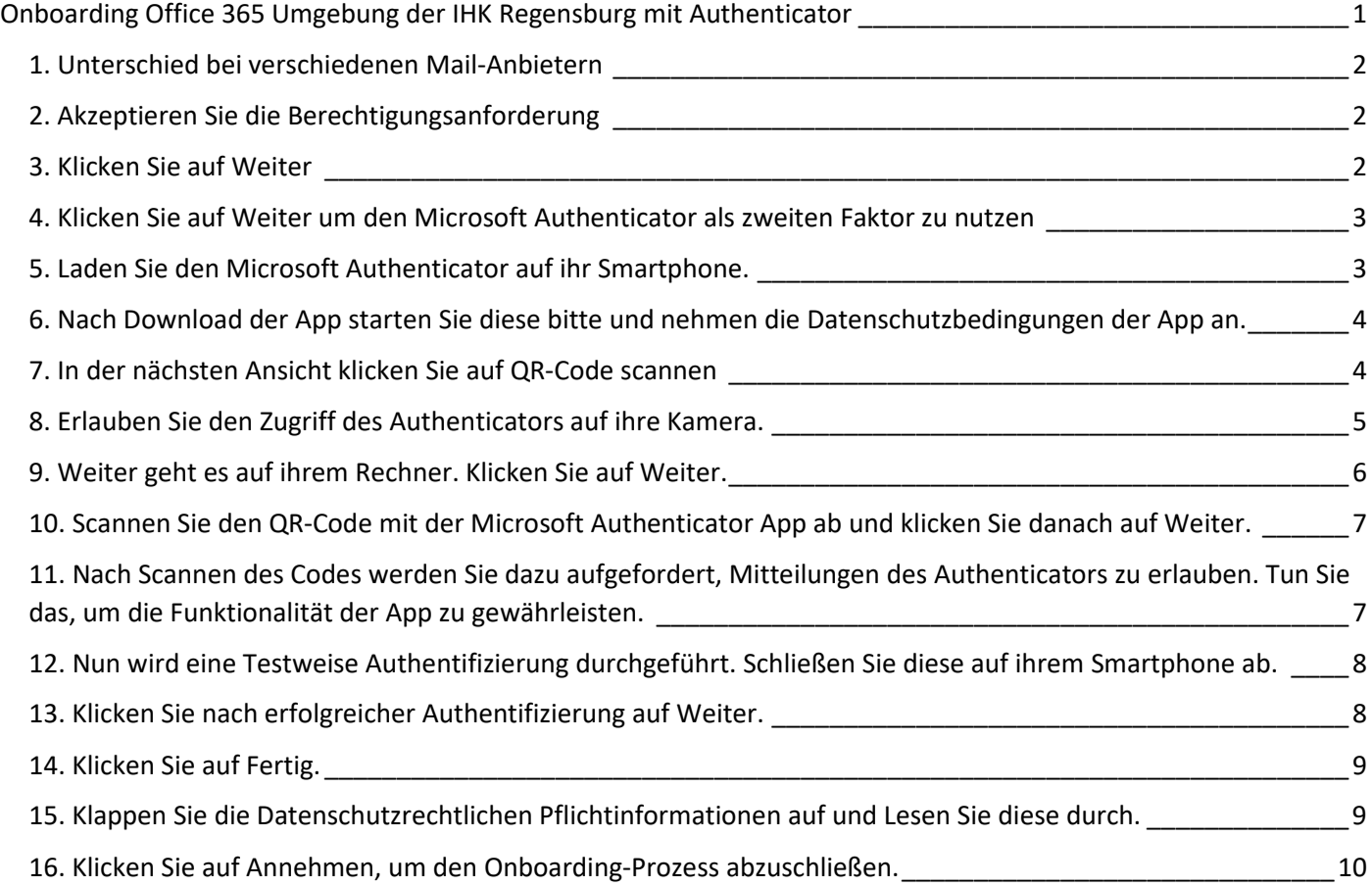

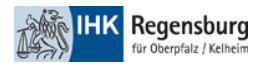

#### 1. Unterschied bei verschiedenen Mail-Anbietern

Wenn ihre Organisation bereits Office 365 einsetzt, werden Sie dazu aufgefordert ihr Microsoft Kennwort einzugeben. Falls nicht werden Sie einen Bestätigungscode via Mail erhalten. Geben Sie ihr Passwort an oder geben Sie den Bestätigungscode ein, um mit dem nächsten Schritt fortzufahren.

#### 2. Akzeptieren Sie die Berechtigungsanforderung

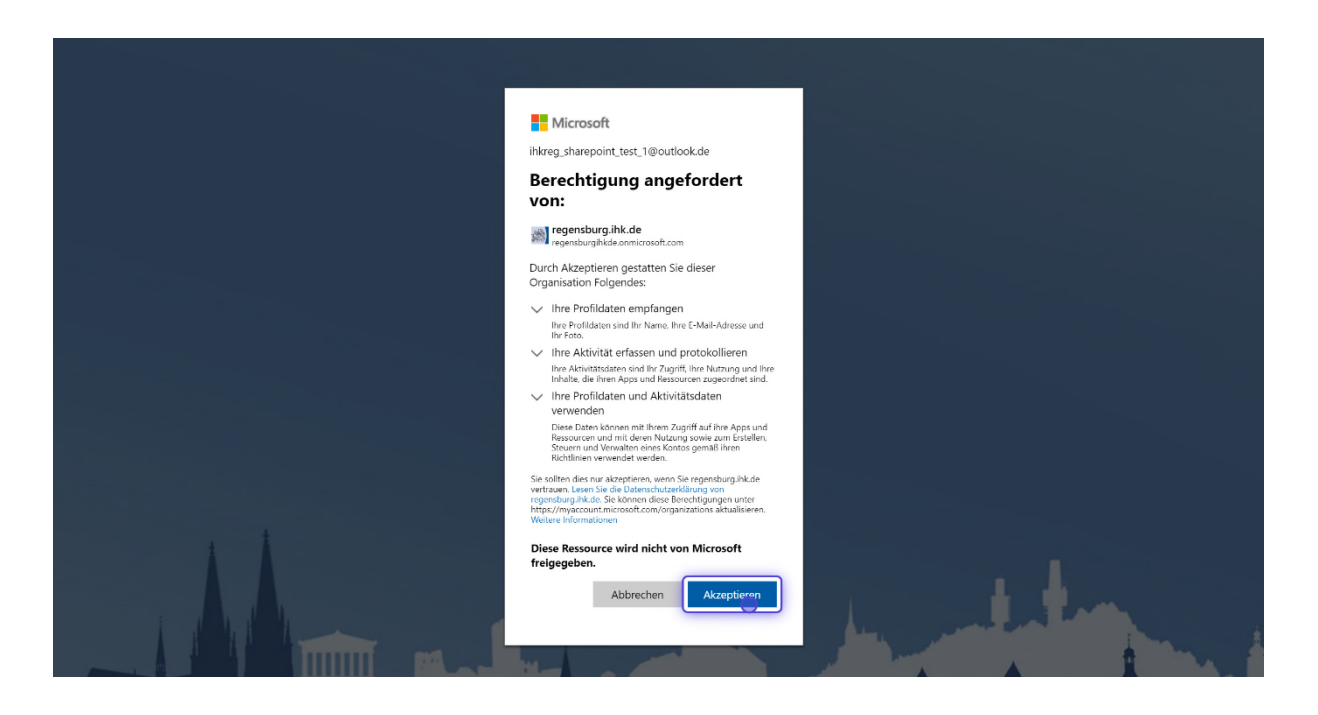

### 3. Klicken Sie auf Weiter

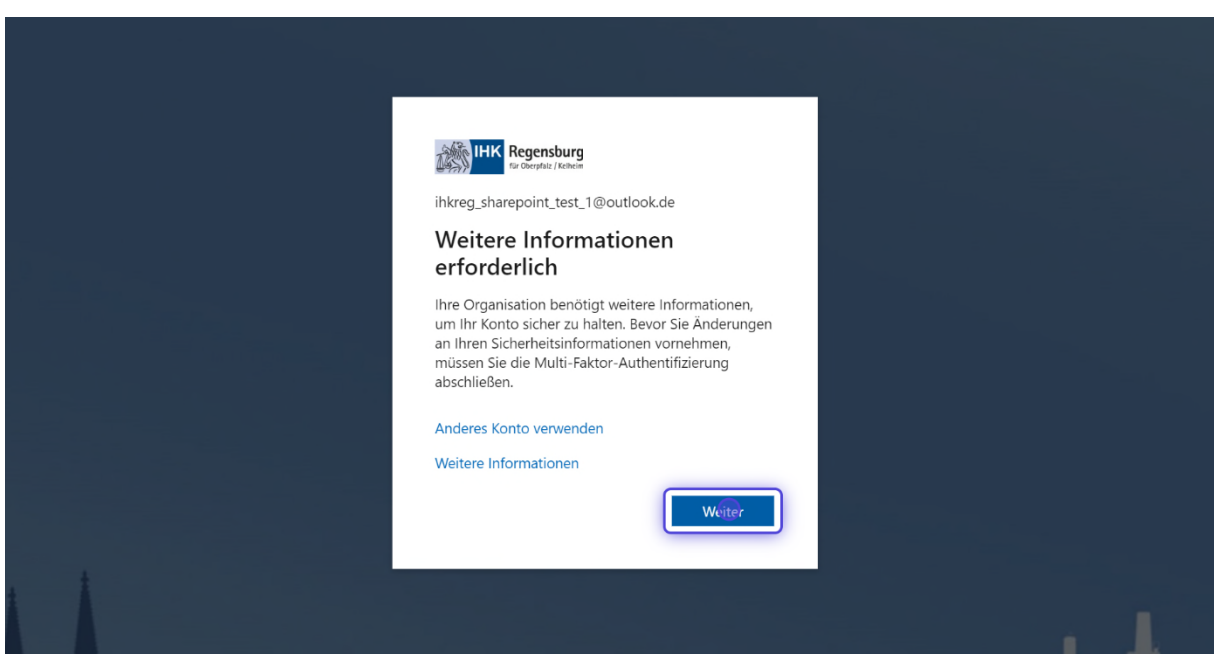

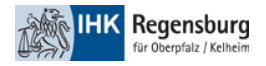

#### 4. Klicken Sie auf Weiter um den Microsoft Authenticator als zweiten Faktor zu nutzen

## Schützen Sie Ihr Konto

Für Ihre Organisation ist es erforderlich, die folgenden Methoden zum Nachweis Ihrer Identität einzurichten.

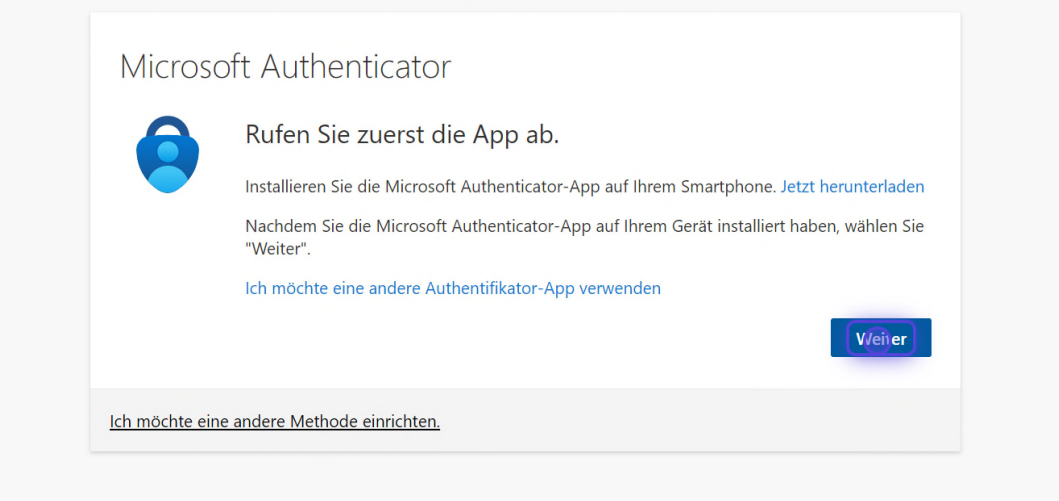

5. Laden Sie den Microsoft Authenticator auf ihr Smartphone.

Um eine sichere Zusammenarbeit zu ermöglichen ist es nötig, alle Accounts mit einer Zwei-Faktor-Authentifizierung abzusichern. Die Zwei-Faktor-Authentifizierung über den Microsoft Authenticator stellt dabei die sicherste und komfortabelste Methode dar.

Für diese Authentifizierungsmethode benötigen Sie die App Microsoft Authenticator auf ihrem Smartphone.

- 1. Falls Sie diese bereits auf Ihrem Smartphone/Tablet installiert haben, dann können Sie den Account der IHK Regensburg direkt hinzufügen. Tippen Sie bitte auf das Plus oben rechts und dann auf Geschäfts- oder Schulkonto. Bei der darauf auftauchenden Meldung klicken Sie bitte auf QR-Code Scannen.
- 2. Falls Sie diese noch nicht auf Ihrem Smartphone/Tablet installiert haben, können Sie diese unter folgenden Links herunterladen:

iOS: https://apps.apple.com/de/app/microsoft-authenticator/id983156458 Android: https://play.google.com/store/apps/details?id=com.azure.authenticator&hl=de&gl=US

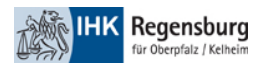

6. Nach Download der App starten Sie diese bitte und nehmen die Datenschutzbedingungen der App an.

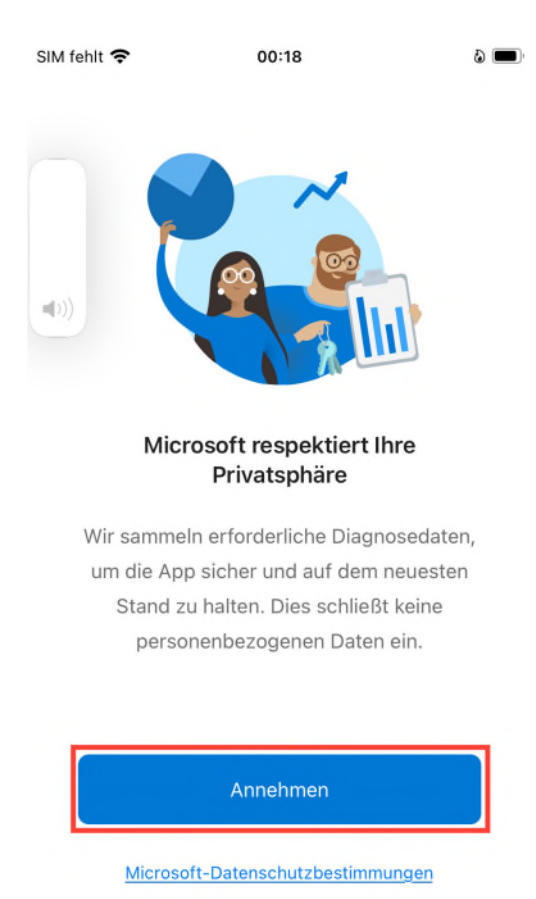

7. In der nächsten Ansicht klicken Sie auf QR-Code scannen

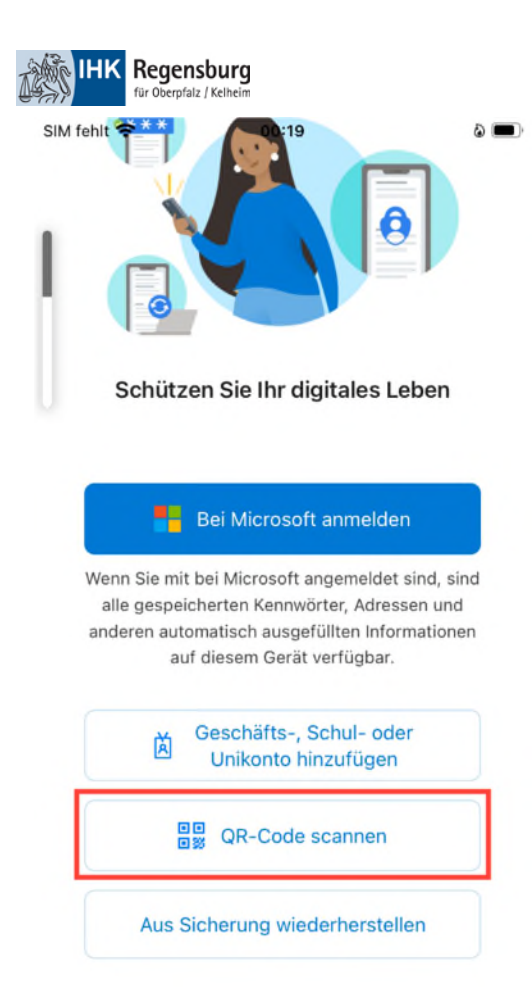

## 8. Erlauben Sie den Zugriff des Authenticators auf ihre Kamera.

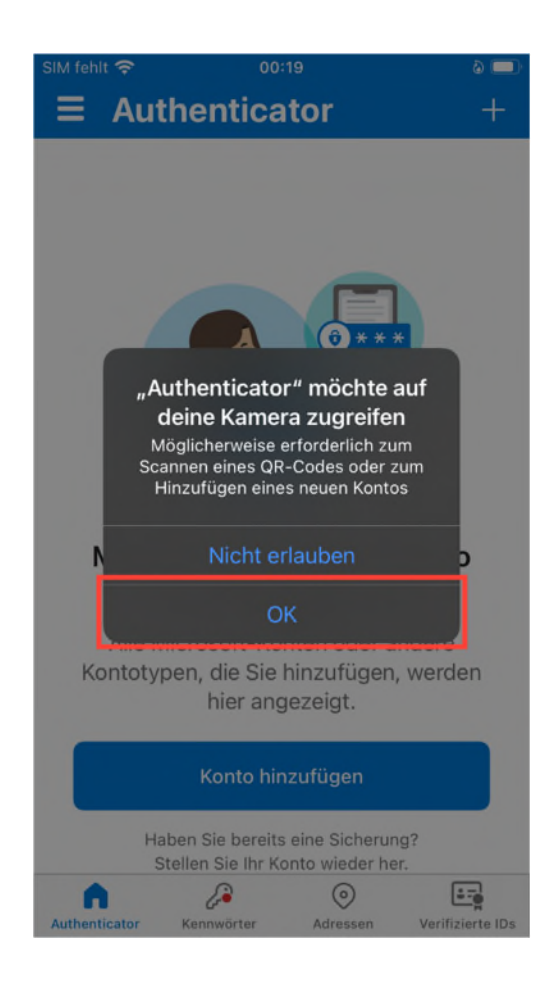

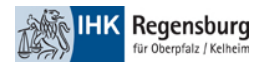

## 9. Weiter geht es auf ihrem Rechner. Klicken Sie auf Weiter.

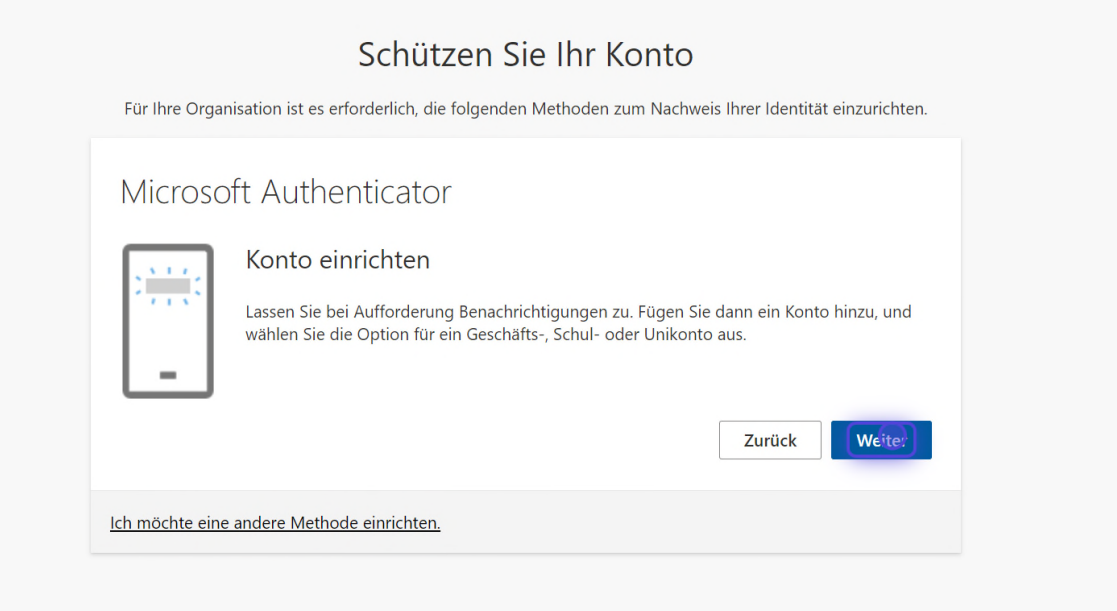

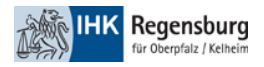

10. Scannen Sie den QR-Code mit der Microsoft Authenticator App ab und klicken Sie danach auf Weiter.

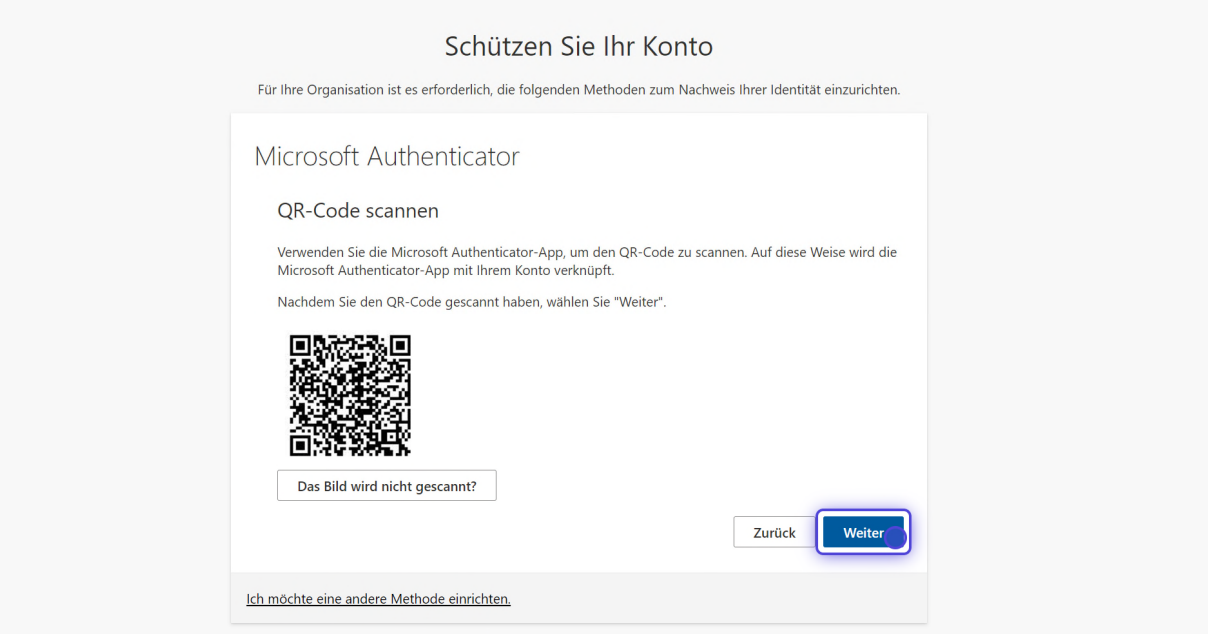

11. Nach Scannen des Codes werden Sie dazu aufgefordert, Mitteilungen des Authenticators zu erlauben. Tun Sie das, um die Funktionalität der App zu gewährleisten.

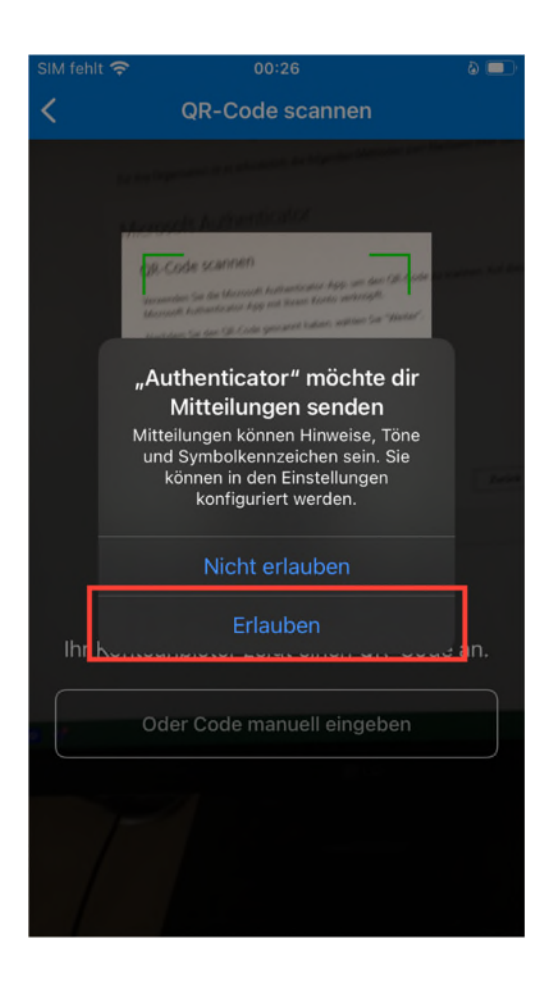

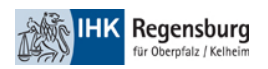

12. Nun wird eine testweise Authentifizierung durchgeführt. Schließen Sie diese auf ihrem Smartphone ab. Auf ihrem PC wird ihnen eine zweistellige Nummer angezeigt. Geben Sie diese auf ihrem Smartphone ein und bestätigen Sie die Anmeldung mit einem Klick auf Ja.

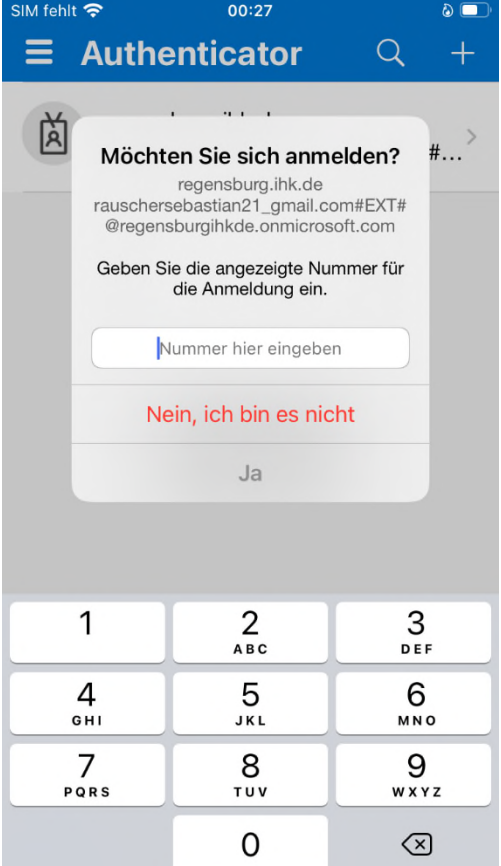

13. Klicken Sie nach erfolgreicher Authentifizierung auf Weiter.

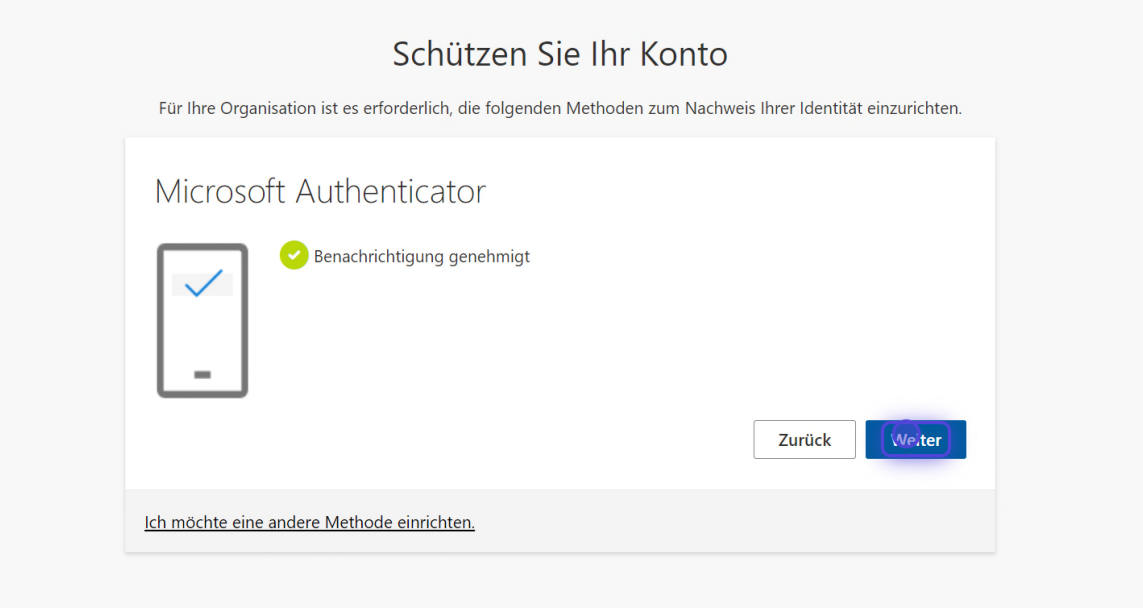

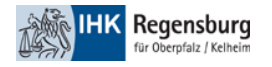

### 14. Klicken Sie auf Fertig.

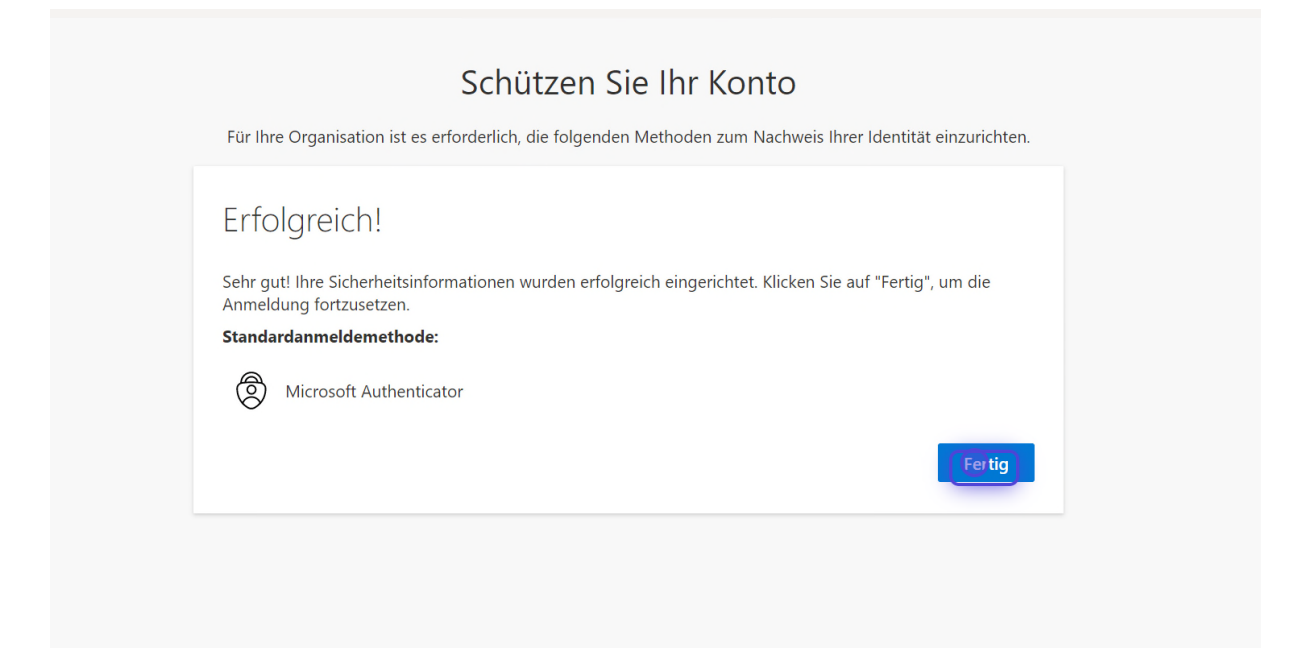

#### 15. Klappen Sie die datenschutzrechtlichen Pflichtinformationen auf und lesen Sie diese durch.

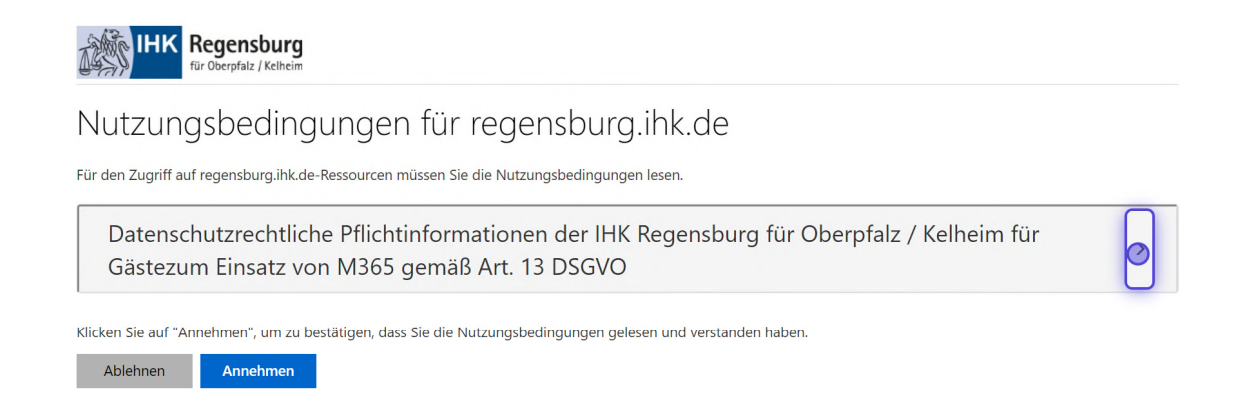

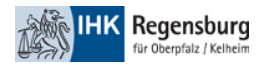

## 16. Klicken Sie auf Annehmen, um den Onboarding-Prozess abzuschließen.

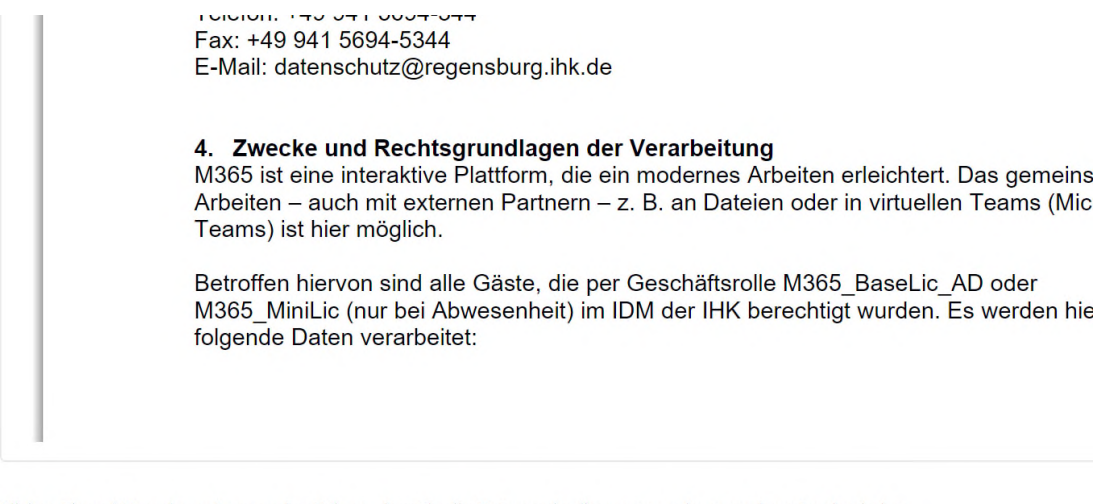

Klicken Sie auf "Annehmen", um zu bestätigen, dass Sie die Nutzungsbedingungen gelesen und verstanden haben.

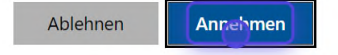

Datenschutz und Cookies Mutzungsbedingungen